## **Notifications**

The Notifications tool enables you to choose a variety of options to receive information from your courses via email or text messaging:

- Subscribe to a summary of activity for each course and receive a daily email.
- Specify your mobile number for instant notifications.
- Receive instant notifications about course activity, such as edited content, new discussion posts, assignments, grades, news items and upcoming quizzes via email or text.
- 1. Select the drop-down box containing your name in the upper right hand corner of the page and select the notifications link.

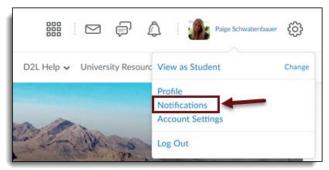

- 2. You can choose to change your email settings and add a mobile number to receive notifications
- 3. Click "change your email settings" to enter a different email to receive notifications
- 4. Click "register your mobile" to enter a phone number to receive notifications on

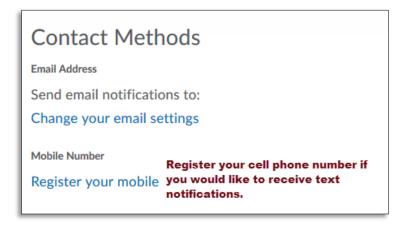

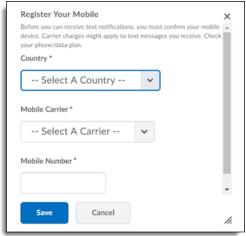

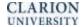

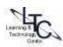

5. In order to receive a summary of a course's activity for the day, select the drop-down box and change the setting to "Daily". You can then give a time that would like to receive the notification. This will be sent to your email account.

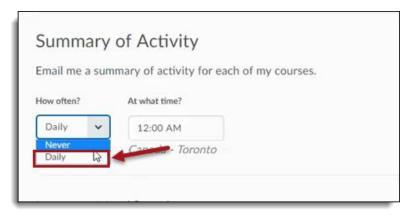

6. Choose which notifications you would like to receive and if you want them through email or text message

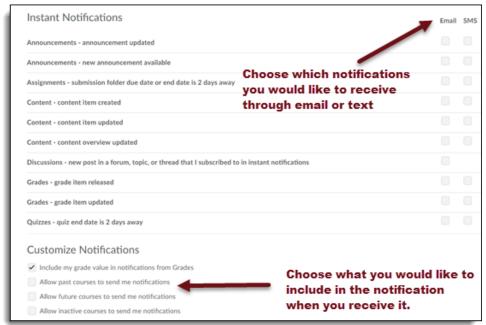

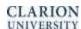

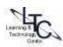

- 7. You can also choose to exclude some classes from the notification messages while continuing to get current notifications.
- 8. Search for the courses that you wish to discontinue notifications for.
- 9. Click the X off to the side of the course.

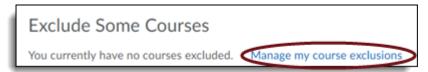

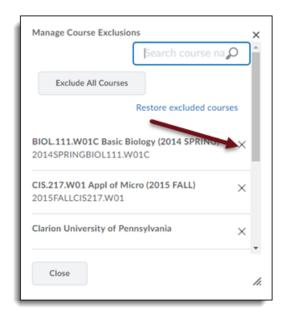

- 10. Select close
- 11. Click Save on the Notification Setting page.

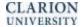

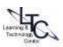